# **ZUragon**®

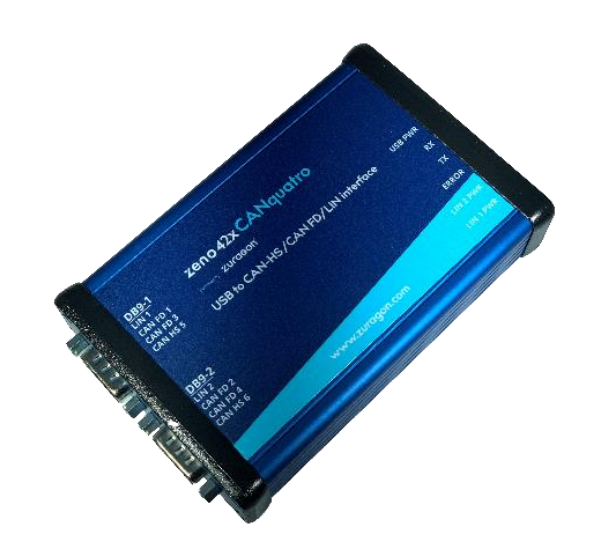

# Zeno 42X CANquatro

USB - CAN-HS/CAN FD/LIN INTERFACE

# User Manual

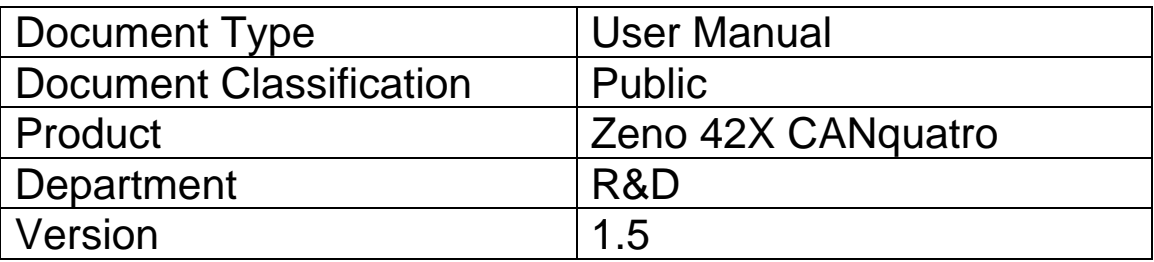

# Table of Contents

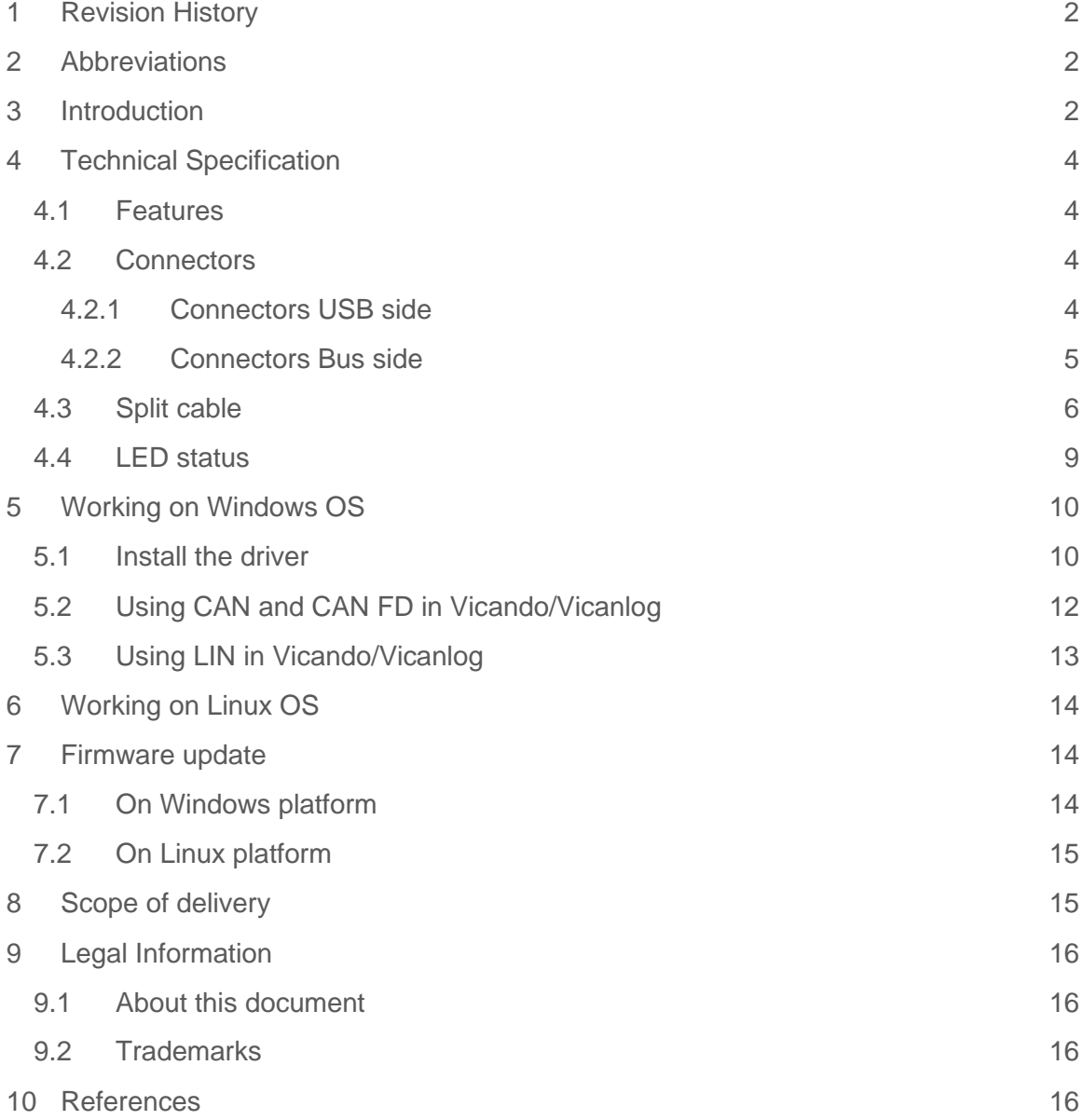

## <span id="page-2-0"></span>1 Revision History

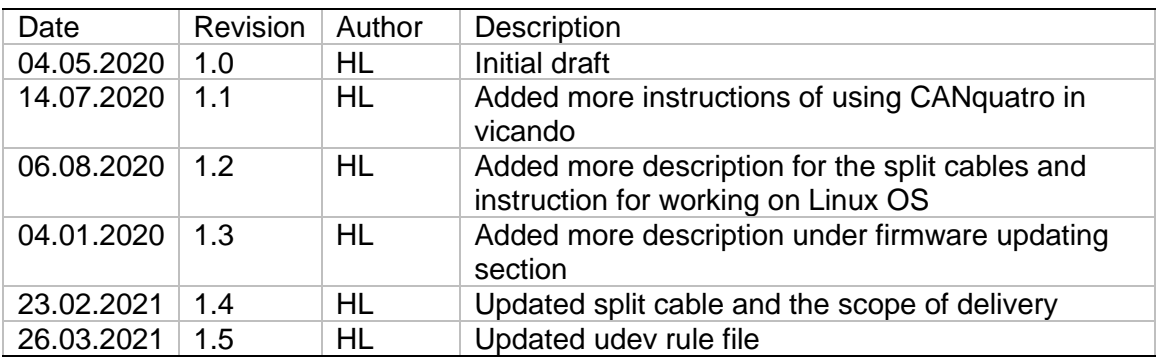

## <span id="page-2-1"></span>2 Abbreviations

Below is a list of abbreviations used in this document.

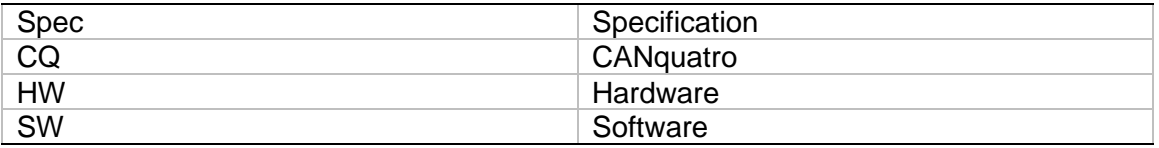

# <span id="page-2-2"></span>3 Introduction

Zeno42X CANquatro (CANquatro in this document) is a lightweight compact multiple network interface for accessing four CAN-HS/FD channels, two CAN-HS channels as well as two LIN channels on one single device. It is connected via USB to the host PC where Vicando/Vicanlog is running. From software point of view, the timestamping of fieldbus messages often drift a lot over time when using third party USB-CAN interfaces. To solve this issue, we developed our own interface for a much better timing performance.

# <span id="page-4-0"></span>4 Technical Specification

The Zeno 42X CANquatro comes with a USB B port, two male 9-pin D-sub connectors for CAN-HS/CAN FD/LIN interfaces. The device can be powered via the USB connector (5V) if you are connecting the CANquatro to the battery of the vehicle.

 Note: DO NOT exceed the maximum voltage rate Zeno 42x CANquatro can handle. Any misuse of the hardware will result in void warranty. Each hardware has a one (1) year of limited warranty.

#### <span id="page-4-1"></span>4.1 Features

- Supports 2 High Speed CAN (ISO 11898-2) channels up to 1Mbit/s
- Support 4 additional CAN FD channels.
- Supports CAN 2.0 B.
- Support two LIN channels.
- Supports LIN 2.2A (ISO 17987)/J2602 protocols.
- Synchronization between multiple channels.
- Time stamp precision 1 microsecond
- Integration with ViCANdo suite.
- Powered by USB.
- Six LEDs for bus activity and device status indication.
- Operating temperature range from -40 to 85 °C.
- Supports silent mode.
- Timestamp precision of 1 µs.

#### <span id="page-4-2"></span>4.2 Connectors

#### <span id="page-4-3"></span>4.2.1 Connectors USB side

The USB connector is used to connect the CANquatro to the host computer via a USB A/B cable. Make sure the power is enough if you are connecting via a USB hub.

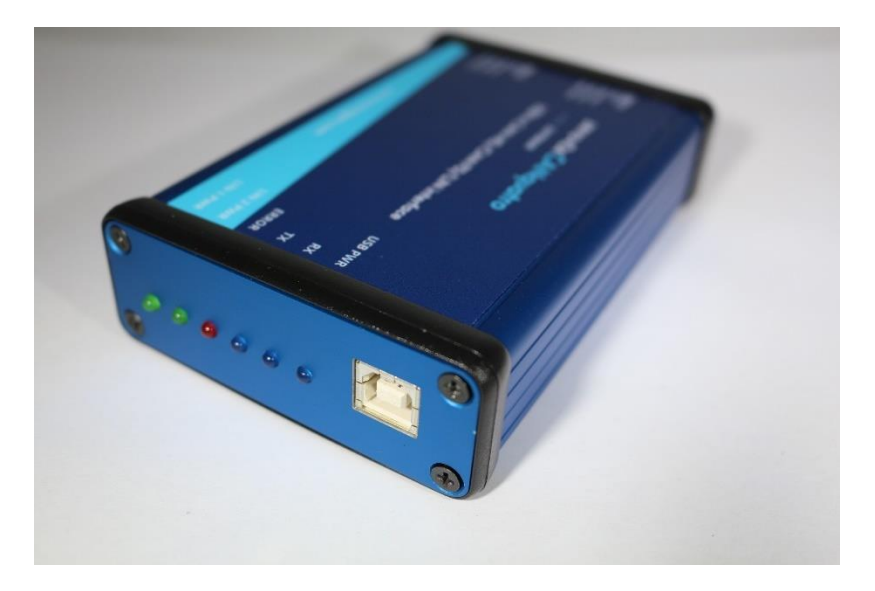

*Figure 1 USB side*

#### <span id="page-5-0"></span>4.2.2 Connectors Bus side

There are two male 9-pin d-sub connectors on each CANquatro box. They are labeled "DB9-1" and "DB9-2" respectively.

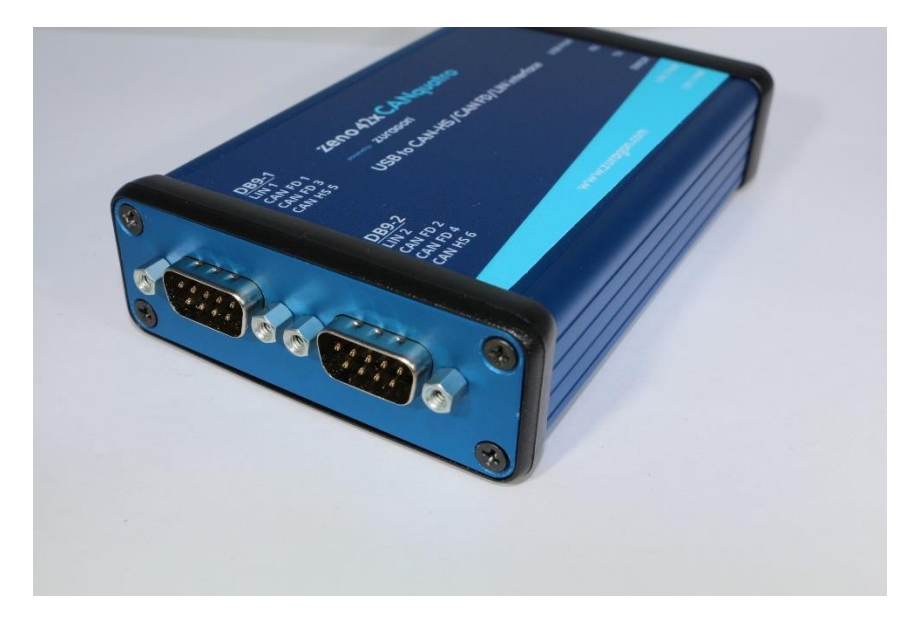

*Figure 2 Bus connector side*

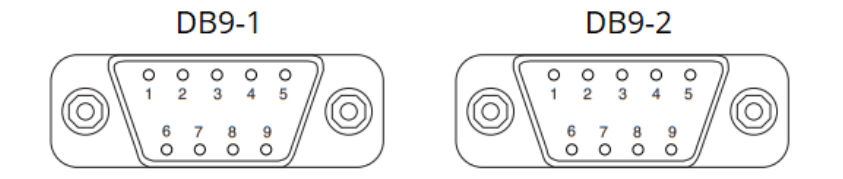

#### *Figure 3 CANquatro D-sub 9 connectors*

The pin assignment is as follows:

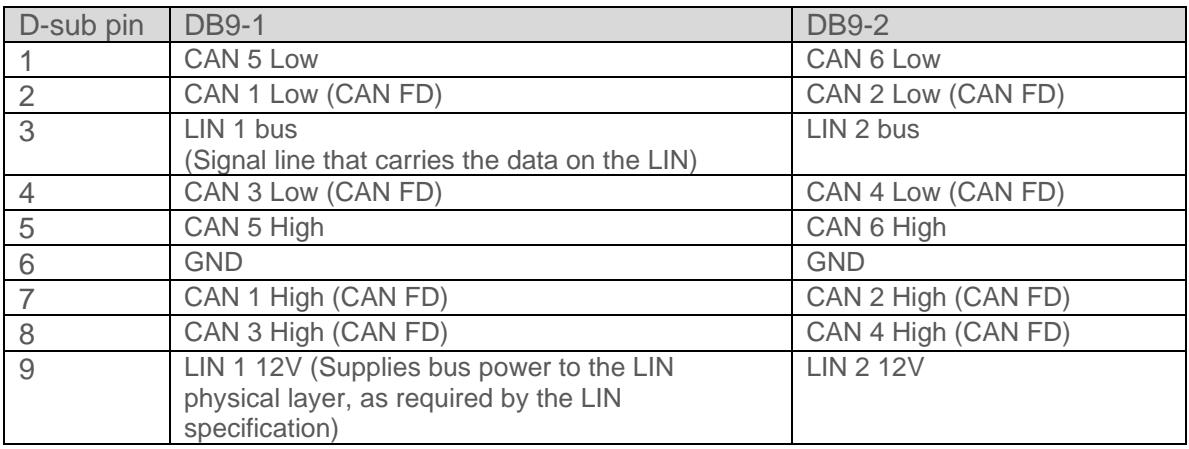

Notes:

- There is no termination for CAN-HS and CAN FD inside CANquatro. You need extra termination on both ends of the connected CAN bus.
- 4 CAN high speed channels can be used for CAN FD as well. You cannot use both CAN and CAN FD on **one** channel simultaneously in Vicando.
- For LIN operation, an additional 12V DC voltage supply is needed for each LIN bus.

### <span id="page-6-0"></span>4.3 Split cable

The split cable is used for separating several bus networks for CANquatro. The cable is not terminated. You will need to add extra bus terminators for high-speed CAN and CAN FD buses.

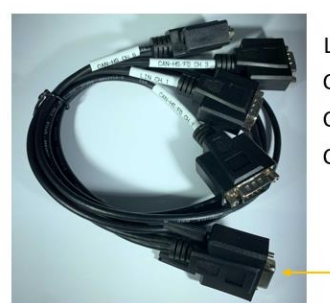

LIN ch. 1 CAN-HS/FD ch. 1 CAN-HS/FD ch. 3 CAN-HS ch. 5

DB9-1 split cable

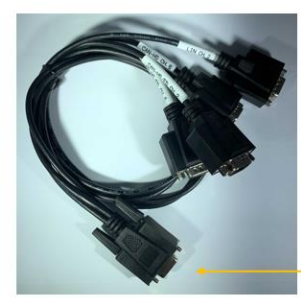

LIN ch. 2 CAN-HS/FD ch. 2 CAN-HS/FD ch. 4 CAN-HS ch. 6

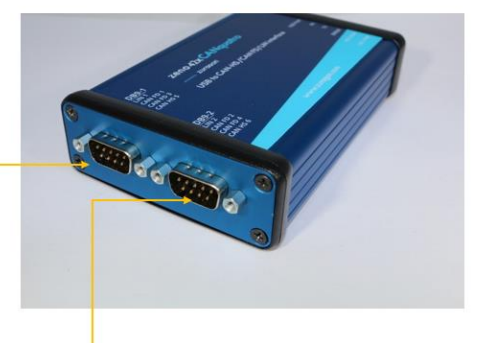

DB9-2 split cable

#### *Figure 4 split cable*

Split cable has 1 **female** 9-pin D-sub connector on one end (which will be connected to the CANquatro), 4 **male** 9-pin D-sub connectors on the other end that which should be connected to the CAN-HS/CAN FD/LIN buses.

Cable length of 60 cm.

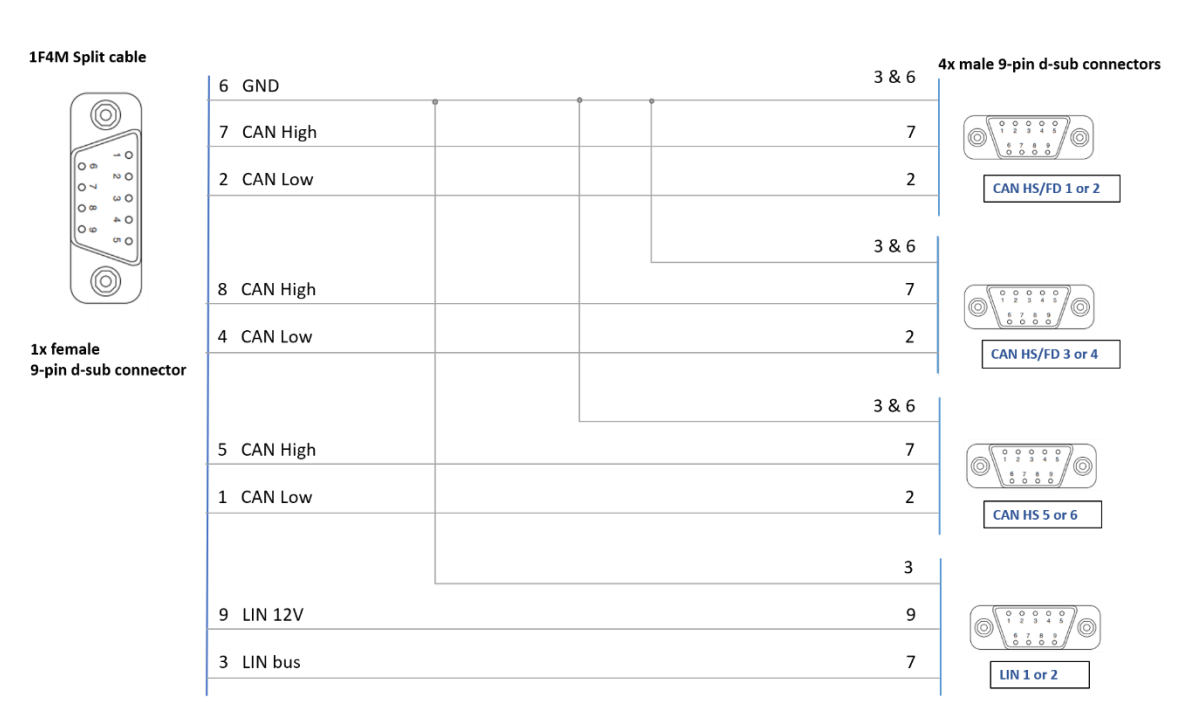

*Figure 5 split cable wiring*

## <span id="page-9-0"></span>4.4 LED status

There are six LEDs next to the USB port on CANquatro.

| <b>DB9-1</b><br>LIN <sub>1</sub><br><b>CAN-HS/FD1</b><br><b>CAN-HS/FD3</b> | zeno 42x CANquatro<br>powered by <b>ZUragon</b> |                  |
|----------------------------------------------------------------------------|-------------------------------------------------|------------------|
| <b>CAN-HS5</b>                                                             | USB to CAN-HS/CAN FD/LIN interface              | <b>USB PWR</b>   |
|                                                                            |                                                 | <b>RX</b>        |
| <b>DB9-2</b>                                                               |                                                 | <b>TX</b>        |
| LIN <sub>2</sub><br><b>CAN-HS/FD 2</b>                                     |                                                 | <b>ERROR</b>     |
| <b>CAN-HS/FD4</b><br><b>CAN-HS6</b>                                        |                                                 | <b>LIN 2 PWR</b> |
|                                                                            | www.zuragon.com                                 | <b>LIN 1 PWR</b> |

*Figure 6 Front label*

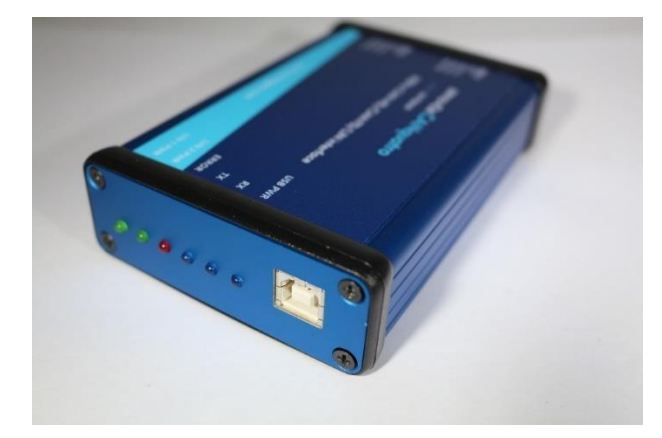

*Figure 7 LEDs*

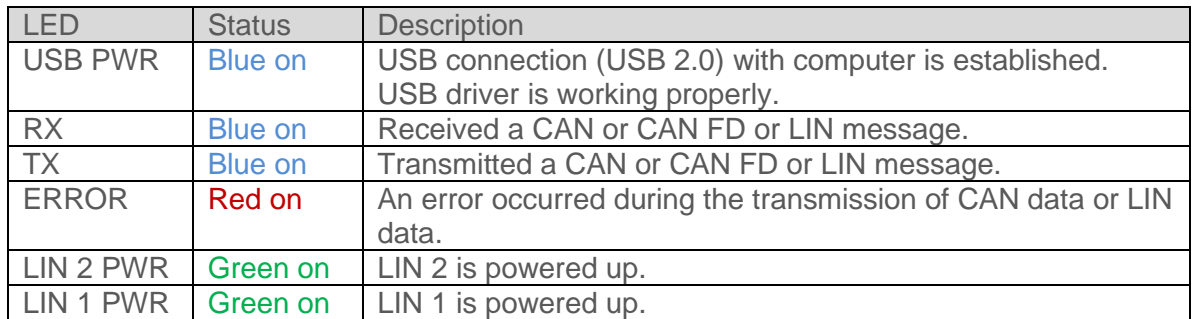

# <span id="page-10-0"></span>5 Working on Windows OS

This device is used together with Vicando software. Follow below steps to get started:

- 1. Download Vicando for Windows OS from this link: <https://www.zuragon.com/downloads/> and install the software
- 2. Open the software and register yourself a 30 days trail license

#### <span id="page-10-1"></span>5.1 Install the driver

Plugin in the CANquatro to your computer via USB port.

In device manager you will see below device:

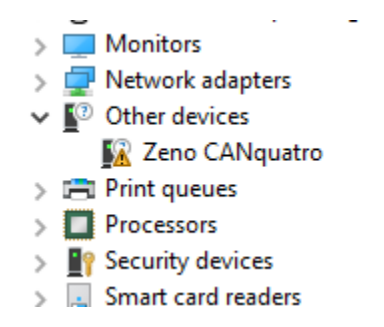

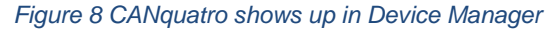

Next step is to install the driver. Download a tool called Zadig from below link:

<https://zadig.akeo.ie/>

Double click on the Zadig executable file to run. Zeno CANquatro will be detected automatically. Select "**libusbK**" and click button "Install Driver" to install.

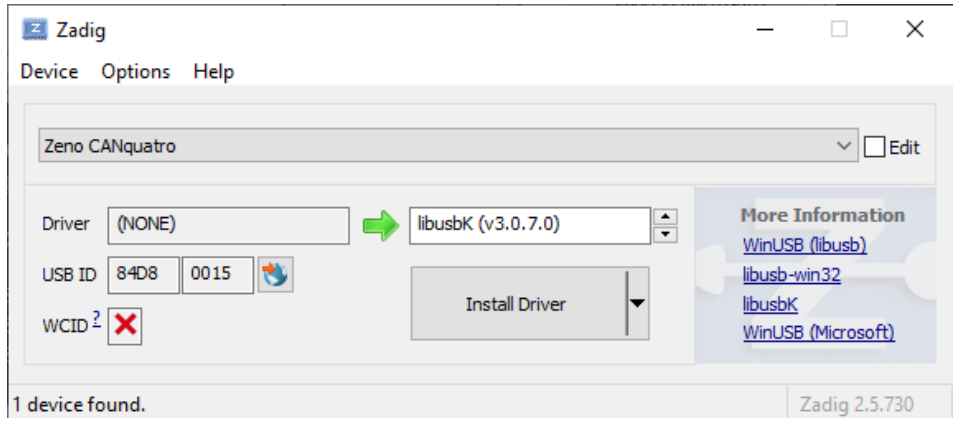

*Figure 9 Zadig tool*

After the driver is installed, refresh device manager list and the yellow question mark on "Zeno CANquatro" is gone. It means the driver has been installed successfully. Below image shows when the driver is installed successfully:

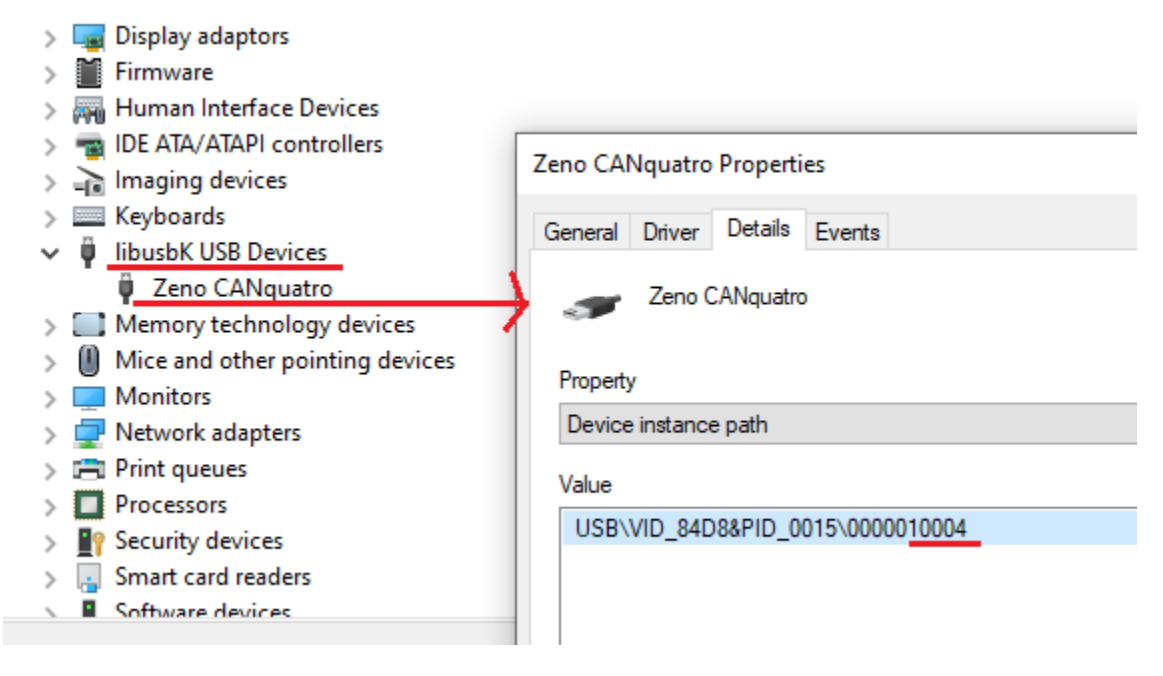

*Figure 10 Serial number*

Check that the "USB PWR" LED is ON constantly.

### <span id="page-12-0"></span>5.2 Using CAN and CAN FD in Vicando/Vicanlog

Plugin CANquatro to the computer via the USB cable. Open Vicando and create a new project.

Add CAN source, select the CANquatro channel you want to use.

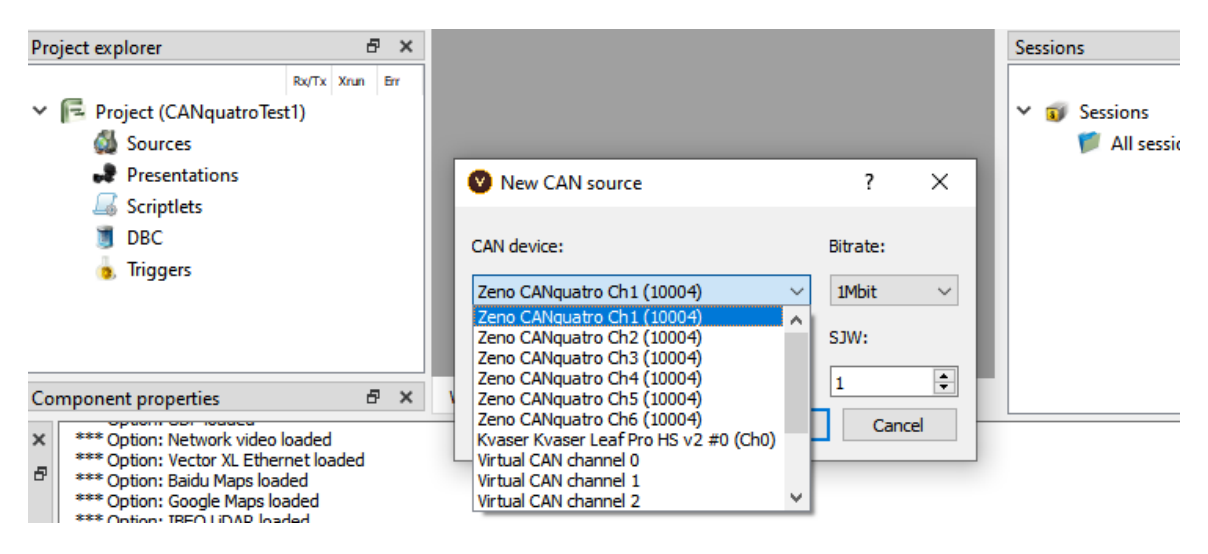

*Figure 11 Using CAN in Vicando*

Configure the properties on the "Component properties" window of the CAN source:

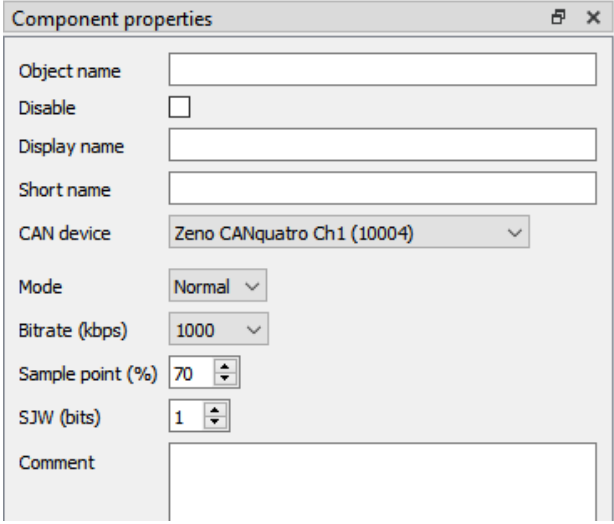

*Figure 12 CAN source component properties*

Note: Bitrate limitations: CAN-HS 5 and CAN-HS 6 can run up to 500 kbps.

Then add a database file to your project, add a fixed trace or multi trace that is attached to the database file for the CAN source.

Follow Vicando manual to learn more: <https://www.zuragon.com/docs/manual/basic%20functions.html>

### <span id="page-13-0"></span>5.3 Using LIN in Vicando/Vicanlog

Open a project or create a new project.

Add LIN source, select the LIN channels of the CANquatro:

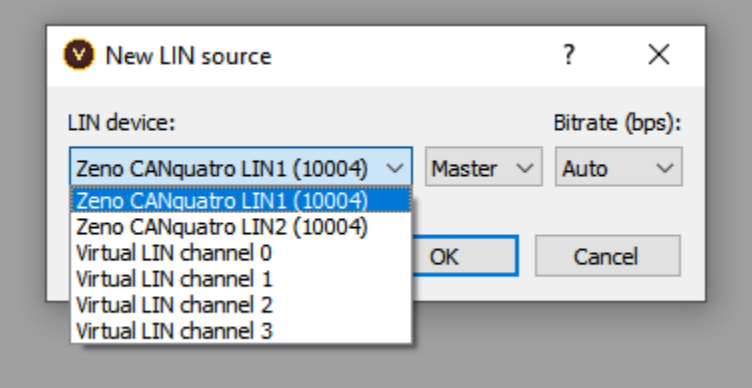

#### *Figure 13 Using LIN in Vicando*

Configure the properties in the "Component properties" window of the LIN source.

Add a fixed trace or multi trace for the LIN source.

# <span id="page-14-0"></span>6 Working on Linux OS

We need to give user permission to access CANquatro via USB.

Go to directory /etc/udev/rules.d

Use sudo to create a file called "Z99Zeno.rules"

sudo gedit Z99Zeno.rules

and paste below content:

```
SUBSYSTEM=="usb", ATTR{idVendor}=="84d8", ATTR{idProduct}=="0014", 
MODE="0666"
```
SUBSYSTEM=="usb", ATTR{idVendor}=="84d8", ATTR{idProduct}=="0015", MODE="0666"

SUBSYSTEM=="usb", ATTR{idVendor}=="84d8", ATTR{idProduct}=="0016", MODE="0666"

Reboot the computer.

Test the device is detected in Vicando/vicanlog software by adding a new CAN source and see if the device is shown in the combo box list.

# <span id="page-14-1"></span>7 Firmware update

### <span id="page-14-2"></span>7.1 On Windows platform

Keep only one CANquatro connected to the computer. Close any applications that are using the CANquatro.

Open Vicando directory: C:\Program Files\Zuragon\ViCANdo 4.0 from the command prompt. Run the **zenotool.exe** from the command prompt.

To list plugged-in devices, use below command:

zenotool.exe -l

To update the firmware of the device, run below command:

zenotool.exe -u <path to the firmware file>

Do not remove the CANquatro while updating the firmware. After the firmware is updated, unplug the CANquatro and re-plugin, use zenotool.exe -l

To check that the firmware version is updated.

## <span id="page-15-0"></span>7.2 On Linux platform

Please send email to **support@zuragon.com** for help.

# <span id="page-15-1"></span>8 Scope of delivery

- 1x Zeno 42x CANquatro interface
- 1x USB 2.0 A/B cable
- 1x DB9-1 split cable, 60 cm
- 1x DB9-2 split cable, 60 cm
- Manual in PDF format

Contact [info@zuragon.com](mailto:info@zuragon.com) for sales request.

15

# <span id="page-16-0"></span>9 Legal Information

#### <span id="page-16-1"></span>9.1 About this document

This document may not be reproduced without our prior written permission.

We believe that the information in this user guide was accurate at the time of printing. Zuragon cannot, however, assume responsibility for any errors or omissions in this document. The information in this document is subject to change without notice and should not be taken as a commitment by Zuragon.

Zuragon Sweden AB Kyrkogatan 4, 4 tr 411 15 Göteborg Sweden

[www.zuragon.com](http://www.zuragon.com/) [info@zuragon.com](mailto:info@zuragon.com)

#### <span id="page-16-2"></span>9.2 Trademarks

All product names mentioned in this manual are registered or unregistered trademarks of their respective owners.

## <span id="page-16-3"></span>10 References